## **EXERCICI 3 – Tritono**

En aquest exercici, mirarem de com una foto color mesclant-les a colors, fer **Tritono** .

- **1.** Anem a **Archivo Abrir** i busquem la carpeta **01 Redimensionar** i obrim la foto **Miravet1.jpg**.
- **2.** Primer el que tenim que fer és posar la foto amb escala de grisos, per això anem a **Imagen – Modo – Escala de grises**. I ens surt una finestra i li diem **OK**.
- **3.** Després tornem anar a **Imagen Modo Duotono**.. Nosaltres agafem i li diem que volem **Tritono**. I veiem que ens surt els 2 colors de quan feiem duotono, i un de blanc.
- **4.** Agafem i a la primera tinta li diem que volem **#AB9079** i al costat d'on diu Tinta que surt un quadrat amb una ratlla transversal al mig i fem un clic damunt. De manera que li diem que a 10 volem un 3 i a 30 volem un 6 i fem **OK**. La tinta li diem el nom de marró clar.
- **5.** Després al segon li diem que volem #**0964FC** i li posem el nom de **blau**. Tornem anar a la corba de les tintes i li diem que de 20 volem 30 i de 60 en volem 3 i li diem **OK**.

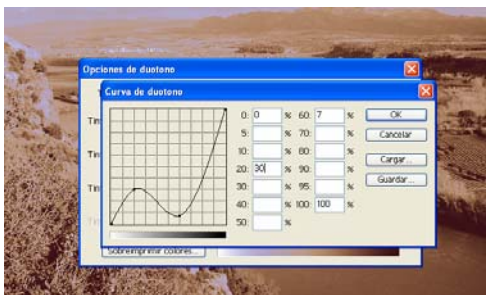

**6.** Com que li hem dit que volem **Tritono** encara ens falta un color, de manera que ara agafem el color **#134C35** i de corba de color ho deixem com està. Li posem el nom de **verd fort**. I per finalitzar li diem **OK**.

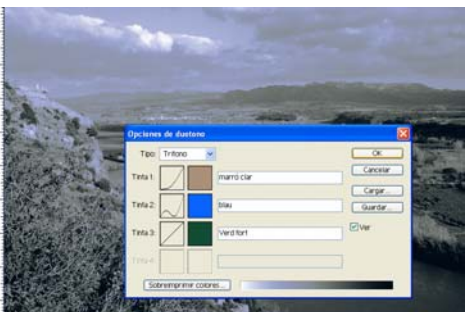

- **7.** Desem la imatge amb el nom de **mirave1tritono.psd**.
- **8.** Fem el mateix amb les altres imatges de **Miravet** amb els colors que vosaltres volgueu.